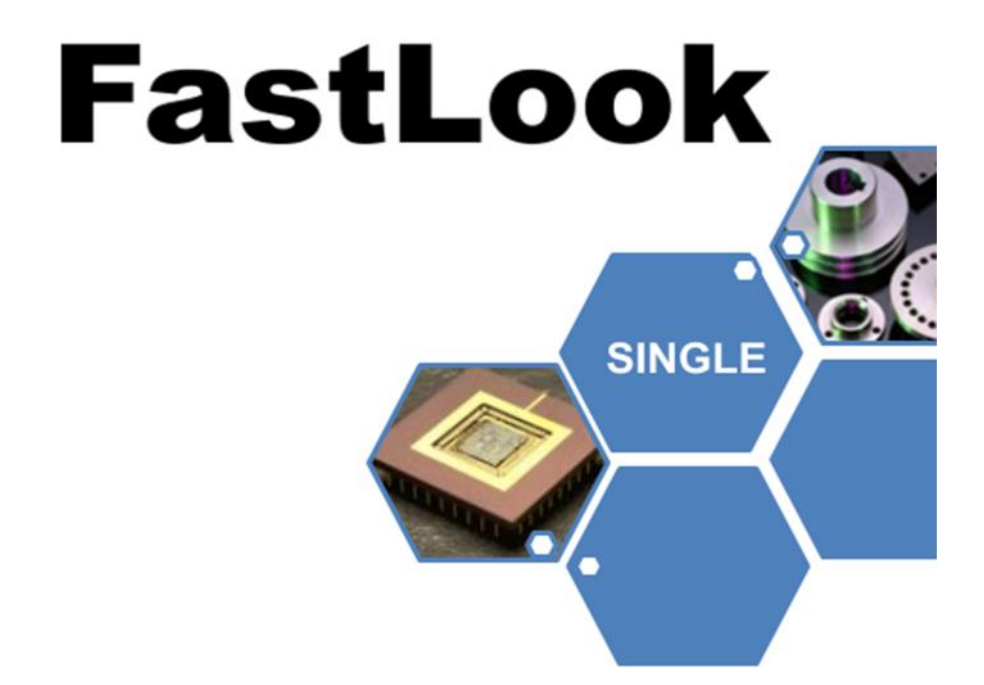

This guide is intended to help you install the single-user version of FastLook.

Please refer to the electronic help file for more details on the operation of FastLook.

# **Installation**

This version of the FastLook viewer software must be installed on one, dedicated computer.

1. Insert the disk into the CD/DVD drive.

2. The Setup screen will appear automatically if you have the AutoRun feature enabled. If the Setup screen does not appear, run the SETUP.EXE located in the root of the CD-ROM.

3. Follow the on-screen instructions to begin install.

4. Read the License Agreement, check "I agree" and press the Next button.

5. Please specify the folder in which the FastLook program files will be copied by the installation program.

6. Choose a group to use to store the FastLook icons or accept the default group.

7. Click Finish to install.

8. When the install is complete, you will be given the option to launch FastLook

# **FastLook Features**

The following is a very brief outline of some of the features found in FastLook. For more information pertaining to the operation of FastLook, please refer to the Help file.

## **Configuration**

We have gone to great lengths to provide you with the ability to reconfigure FastLook to suit your needs. Many options, such as scroll bars, background color, color themes, toolbar options and more, may be configured in the Options Dialog under the Options menu. Use the *Save Options* command if you would like to save the current configuration for future sessions of FastLook.

### **Finding a File**

The Navigation Panel is a collection of tools to help you find and manipulate files. When FastLook is first run, the Panel may be displayed in its closed state. Simply move the cursor over one of the tabs on the left side of the drawing window to cause the Navigation Panel to slide out for use. When a file is found, the Navigation Panel is used to easily pick the file or files to view, print, email, etc. The Navigation Panel may be placed into one of a number of modes. You may switch between these modes easily by accessing the Tabs.

### **Files Tab**

In the Files Tab the Navigation Panel consists of the tools necessary to navigate your drives and folders to easily find files.

### **Last Viewed Tab**

This tab will display all of the files you have viewed in the current session. Hold the cursor over the filename to display the entire path. Exiting FastLook will clear the filenames from the list.

### **Groups Tab**

The lower list box will present the SmartGroups that have been created. When you click on a SmartGroup, the file references contained in the SmartGroup will be displayed in the File List for your use. The SmartGroups Organizer is an easy way for individuals and workgroups to logically group drawings and documents together for easy, fast

retrieval. This is a great way to store and share references to files that you use often or those that pertain to a specific task or project.

## **Preview Tab**

FastLook allows the user to create a database of thumbnail images for the files in a folder. These thumbnails may be selected, viewed and printed. This database is kept locally for the user in the Preview sub-folder of the FastLook settings folder. Once a folder has been cataloged, it will display the thumbnails in the Preview Tab.

### **Views Tab**

If the drawing you are viewing contains layouts, sheets and/or stored views, this tab will present the names of the views in a treelike structure. You can easily change to another view by double-clicking on the name.

## **Layers Tab**

If the drawing you are viewing contains layers or levels, the Layers Tab will present the list of layers and denote the layer's color and its status as either on or off. All of these attributes can be changed from the tab. In addition, default layer configurations can be created, accessed and edited from the tab.

### **Viewing Files**

If you wish to view one drawing or a number of drawings at once, FastLook is a real time saver. To view a single file, use the Navigation Panel to navigate to your drawings folder and double-click on the filename. Change the file type mask by using the link at the top of the panel.

To view multiple files, simply highlight the filenames in the File List, then either press the View button; choose View from the context menu; or press the Enter key. The images will be automatically opened in separate windows. To automatically tile the new windows, select the *Auto-Tile New Windows* option under the Options menu.

### **Zooming & Mouse Action**

One feature of FastLook that will really spoil you is the automatic zoom window. When FastLook is not in Select Entity Mode, the zoom is always active. All you need to do is press and drag the left mouse button to outline the zoom window. When you release the mouse button, FastLook will zoom to the area you have specified. Zooming is also accomplished using the mouse wheel.

When FastLook is in standard view mode, clicking the right mouse button, while the cursor is over the drawing window, will cause FastLook to take a user defined action. There are three options to choose, including a pop up menu, a single command or no action. You may redefine this action under the *Right Click Action* section of the *General* tab in the *Options* dialog.

#### **Basic Viewing Functions**

The basic viewing functions for manipulating the image are accessed under the *Display menu*. These functions include various zoom commands, pan, image rotation, contrast, Monochrome Vector, Invert B&W, Change Page (for Multi-page TIFF), layer, stored views and 3D viewpoint manipulation, and redraw. FastLook views many different image types and not all of these functions are applicable to all images. Please refer to Help for details on how to use each of these functions.

#### **Redlining**

The redline, or markup, feature allows you to communicate your ideas by providing a means in which to draw annotations, corrections and instructions on drawings. FastLook saves the redlining entities you create in a separate file, always protecting the original. This file is automatically opened and overlaid when you view a drawing with redlining turned on. You can later export a redline file to the same file type as the one you are redlining.

If you wish to set redline file preferences for all your redlining files, access the *Global Redlining Defaults* dialog box from Options/Redlining. Refer to *Help* for a detailed explanation.

#### **OverLook Window**

OverLook is an extremely powerful tool for assisting in the viewing of large CAD and scanned drawings. Zoom either in the main window or the OverLook Window and a reticle appears in the OverLook. This reticle represents the current zoom state of the main window in relation to the entire drawing.

#### **Send Mail**

Drawings and related files can be easily emailed from FastLook to a co worker. Your mail service must be MAPI compliant. FastLook will allow you to set defaults and to select what files to attach.

### **Compare Drawings**

FastLook has the ability to easily compare two revisions of any AutoCAD .DWG, Intergraph/MicroStation .DGN, HPGL or DXF drawing files. The drawings being compared must have the same extents. FastLook will display the results of the compare in a separate compare window.

### **Printing**

FastLook uses your standard Windows printer drivers when printing or plotting. FastLook has the capability to print a batch of drawings from a single directory. Also, FastLook gives you the ability to affect the printing of Line Widths. You may even use your AutoCAD PCP and CTB files. Printing options may be set under the *Options Dialog*. Text Stamping allows you to print date, time and text on your printed output. Refer to Help for more details on printing options.

#### **Measure**

FastLook provides the ability to measure distances and areas on many graphical formats. These *Measure* commands are found under the *Info menu*. The ability to calibrate the Measure units has been provided specifically for raster formats.

### **HyperLinking**

This very powerful feature allows you to associate almost anything to "hot spots" on an image. Linking can be used to create custom applications like tying detail drawings to an assembly drawing, photos, other CAD drawings or supporting documents. Your users can access all the documents and drawings relevant to a process or project, simply by clicking an area on the computer screen. "Hot spots" may be associated with documents, drawings, images, text files, other applications, internet sites and even send commands to FastLook.

#### **Information from AutoCAD drawings**

FastLook has the ability to retrieve Extended Entity Data, Block Attributes, Object Data and SQL links which are stored in an AutoCAD drawing. From the *Info menu*, put FastLook in the entity pick mode that corresponds to the type of data you wish to retrieve. Simply pick an entity on the screen and FastLook will display the data. If you integrate FastLook with an external application, such as Visual Basic, FastLook will pass this data to your application for further processing. Contact Kamel Software for more information on this powerful feature.

# **Technical Support**

All technical support must be done through the *Report-a-Problem* feature located under the *Help* menu. Please use this feature to access your Priority Maintenance subscription to update your FastLook.

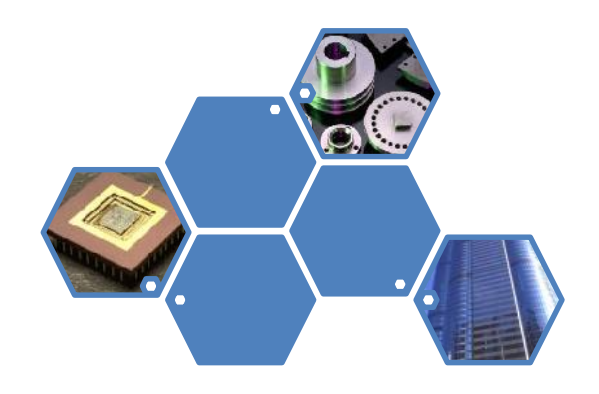

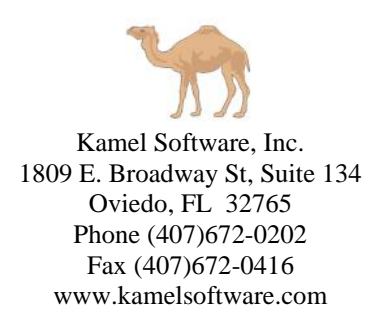

© 1990-2018 Kamel Software, Inc. All rights reserved. Printed in the United States of America. Portions of this product contain Outside In® Viewer Technology © 1992-2018 Oracle USA, Inc. All other brands, product names or trademarks belong to their respective holders.